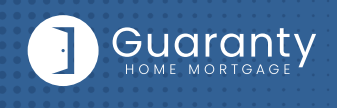

## **STEP 1:** Login

- Go to **https://gconnect.ghmc.com.**
- • Login with your credentials.

*Note: For login assistance, please contact the Support Department at support@ghmc.com.*

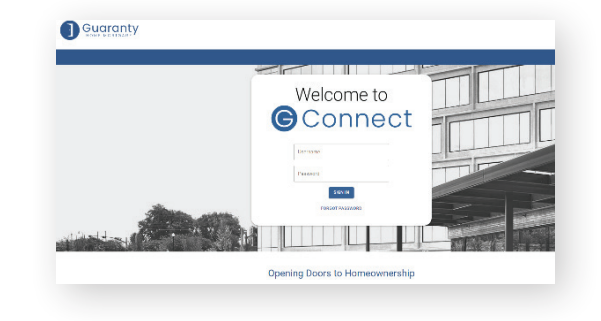

## **STEP 2:** Create/Price and Register Loan

*Note: To complete this step on behalf of another Originator, click on "ACT AS" at top middle of Home Page and select the Originator's name from User dropdown and proceed.* 

- Click on **Price a Loan** button on Home Page.
- If 1003 file is available: Import 1003 by clicking **IMPORT FILE** button or **Drag/Drop File** onto the screen.
	- $-$  Fill in applicable fields that did not auto-populate from import.
- • If you do **NOT** have a 1003 file, enter loan level data in this screen including the indicated required fields.

 *Note: Channel Field defaults to your Company's designated channel at product level.* 

- Click on **PRICE** button.
- • Select desired **Rate/Price.**
- • To Create/Register loan, select either **"Lock Loan"** or **"Float Loan"** option.
- To add additional contacts to receive notifications about the loan, click on the **+** and enter the email address.
- • At bottom of screen, click **LOCK LOAN** or **FLOAT LOAN** button.

 *Note: To lock a loan previously registered as a float, click on LOCK button at top right of any screen within the loan or from the pipeline screen.* 

*Note: Please reference TBD Property File Submissions section for more information on TBDs.*

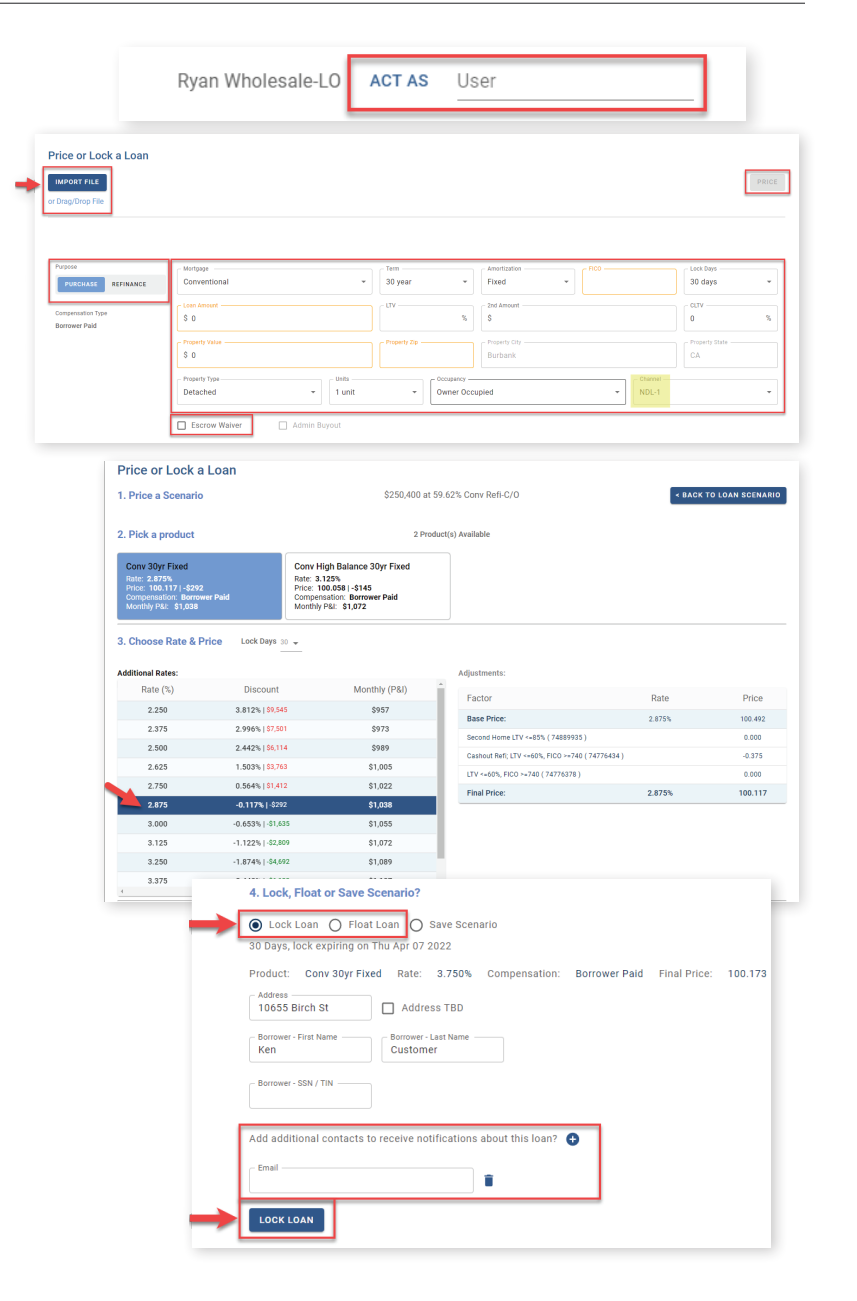

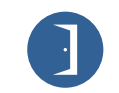

10 Lea Avenue, Suite 800 | Nashville, TN 37210 800.467.3032 | ghmc.com 0 0 0

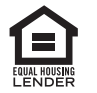

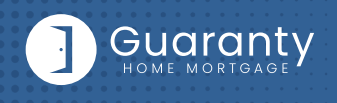

## **STEP 3:** Upload 1003 Import File to Existing Loan File

**Skip this step if loan was created by 1003 Import method in STEP 2.**

- Click on **Pipeline** from left side menu or **My Pipeline** from Home Page.
- Click on **Loan #** from My Pipeline screen.
- Click on **Edit 1003** and click on **IMPORT MISMO** button to import.

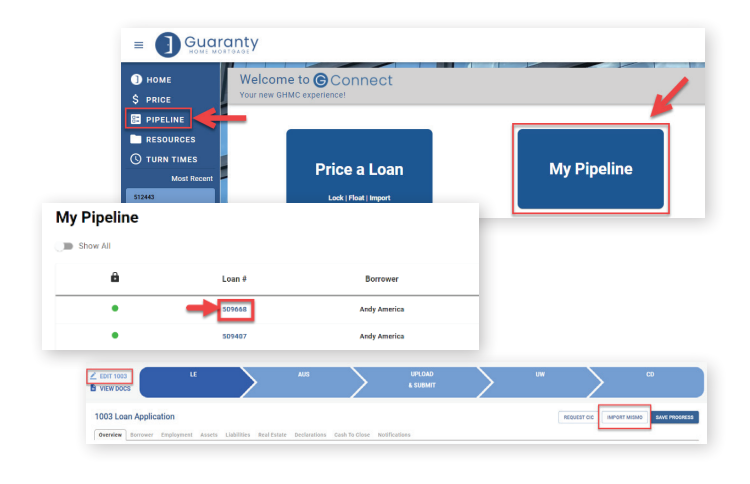

## **STEP 4:** Automated Underwriting

- Click on **AUS** tab in Loan Tracker.
	- **—** If associating an existing Case File ID:
		- Click on **Yes** to **Do you have a Case File ID?**
		- Enter the **DU Case File ID.**
		- Click on the **Run DU** button to submit.
	- **—** If running DU:
		- Enter the **Credit Agency, Account/User Name,** and **Password.**
		- Enter the **Credit Reference #** for the borrower(s).
		- Click on **Save.**
		- Click on the **Run DU** button to submit.

*Note: For LPA submissions, include the LPA findings that have been assigned to Guaranty Home Mortgage with the loan package, or contact the Support Department at support@ghmc.com to assist with running LPA.*

# **STEP 5:** Upload Loan Package – Submit to UW

- Go to **UPLOAD & SUBMIT** tab in Loan Tracker.
- Click on **SELECT DOCUMENT** button or **Drag/Drop File** to upload Loan Submission Package.
- Click on **SUBMIT TO LENDER** button to submit loan.

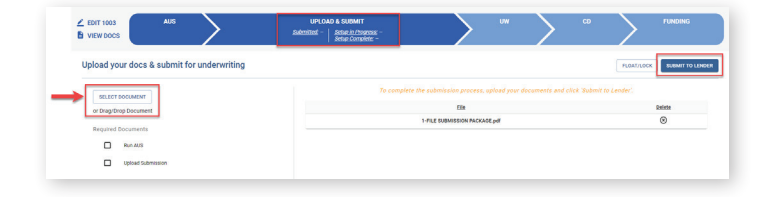

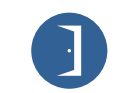

10 Lea Avenue, Suite 800 | Nashville, TN 37210 800.467.3032 | ghmc.com 0 0 0

Run DL

Request & Statu

© 2022 Guaranty Home Mortgage Corporation. NMLS #135462. Products, pricing, terms, and/or conditions expressed herein are accurate as of the date of publication and subject to change without notice. Refer to current product guidelines on GHMC.com for most up-to-date requirements. This is not a commitment to lend. All loans subject to review and approval in accordance with applicable eligibility and regulatory requirements. Please contact your designated Account Executive for assistance.

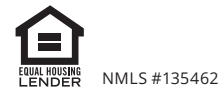

 $10000$ 

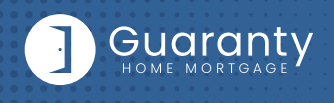

## **STEP 6: Underwriting Approval and** Uploading Conditions

- • To view conditions, go to **UNDERWRITING (UW)** tab in Loan Tracker.
- • Outstanding conditions are listed on this screen.
	- **—** To review cleared conditions, click the **"Show All"** button.
- Click on **SELECT CONDITION** button or **Drag/Drop File** to upload conditions.
	- **—** To associate a condition to a specific document (optional step), select the condition(s) from the drop down.
- Click **SUBMIT CONDITIONS** button to submit.

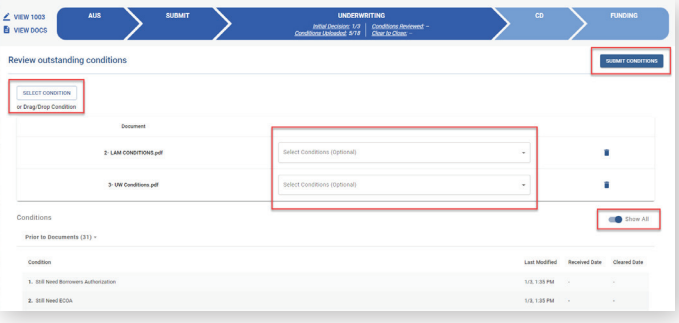

## **STEP 7:** Submit Closing Disclosure/Closing Requests

- To request Initial Closing Disclosure, go to **CLOSING DISCLOSURE (CD)** tab in Loan Tracker.
- • Confirm information in screen and complete applicable fields.
- Click on **SUBMIT CD REQUEST** button to submit.

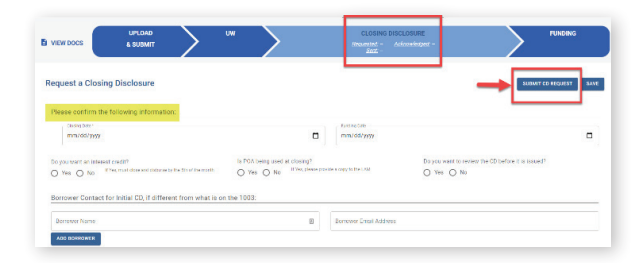

## **STEP 8:** Funding Loan

#### **GHMC prepares the closing documents. After the loan has closed:**

- Go to **FUNDING** tab in Loan Tracker.
- Click on **SELECT CONDITION** button or **Drag/Drop File** to upload Closed Loan Package.
- Click **SUBMIT CONDITIONS** button to submit.
- Prior to Funding (PTF) conditions will be displayed in Funding screen.
	- **—** Click on **SELECT CONDITION** button or **Drag/Drop File.**
		- To associate a condition to a specific document (optional step), select the condition(s) from the drop down.
- Click **SUBMIT CONDITIONS** button to submit PTF conditions.

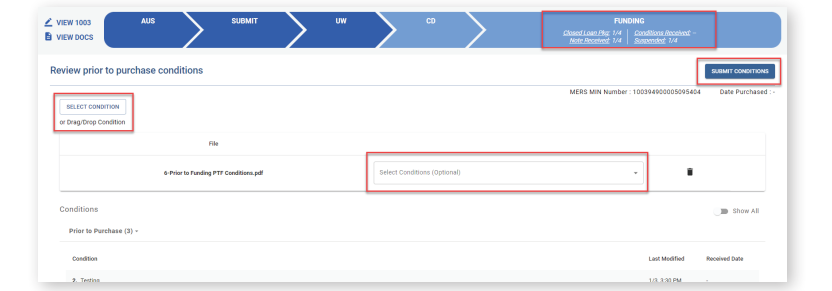

10 Lea Avenue, Suite 800 | Nashville, TN 37210 800.467.3032 | ghmc.com **0 6 6** 

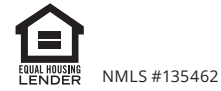

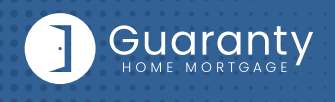

## **TBD Property File Submissions**

- • Register loan as **FLOAT** or **LOCK**.
- • Include **"Intent to Proceed TBD (Voluntary Submission)"** disclosure and printed 1003 with address as TBD and anticipated City, State, and Zip in loan submission package. (Form available in Misc. Disclosures folder in Resource Center.)

#### *Note: 1003 must be dated for when borrower first sought TBD approval.*

#### **When a sales contract has been executed, the following are required:**

- **Sales contract:** Upload as a Condition on the Underwriting tab.
- **Initial Disclosures:** Upload as a **Condition** on the Underwriting tab.

*Note: Disclosures must be dated within 3 business days from the date the Sales Contract was disclosed to the borrower, either verbally or in writing.* 

- **Edit the Property Address:** Contact the Lock desk at rates@ghmc.com to change the TBD address to a physical address.
- • **Lock:** If Floated, once the above steps have been completed, click on the lock button from the loan in the Pipeline to lock the loan.

### **Important Tips**

#### **Loan Tracker**

- • Important dates for loan level events are displayed in the Loan Tracker.
	- **—** Two easy ways to access:
		- #1: Loan Tracker within loan click on applicable tab to view progress; or
		- #2: Click on **PIPELINE** from left side menu, click on arrow in **Loan Status** column to view Loan Tracker.

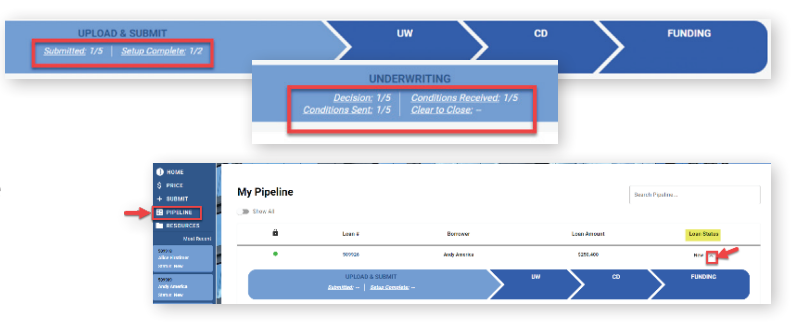

#### **Lock Status**

- • Lock Status is available in the pipeline screen.
- • Click on the color-coded circle in the Lock
	- $-$  Status column to view Lock and Expiration Dates.

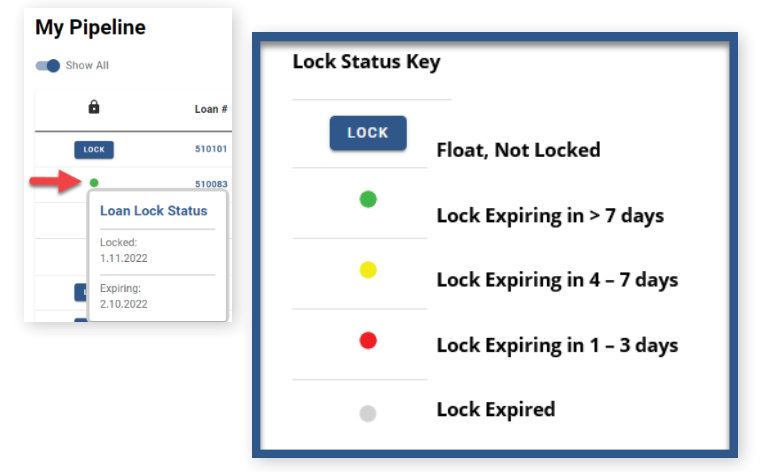

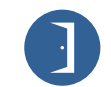

10 Lea Avenue, Suite 800 | Nashville, TN 37210 800.467.3032 | ghmc.com **0 6 6** 

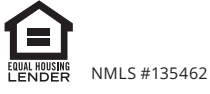

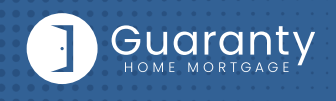

#### **Save Scenarios**

- Pricing and prospect borrower scenarios can be saved.
	- **—** To create scenario, click on **Price or Lock** button or "+" sign in **My Scenarios** section on Home Page.
		- Enter loan level data and click **PRICE** button.
		- Select **"Save Scenario"** option, name it, and click **SAVE SCENARIO** button.
	- **—** To access saved scenarios, go to the Home Page.
		- **In My Scenarios** section, click on GET PRICING for applicable scenario.

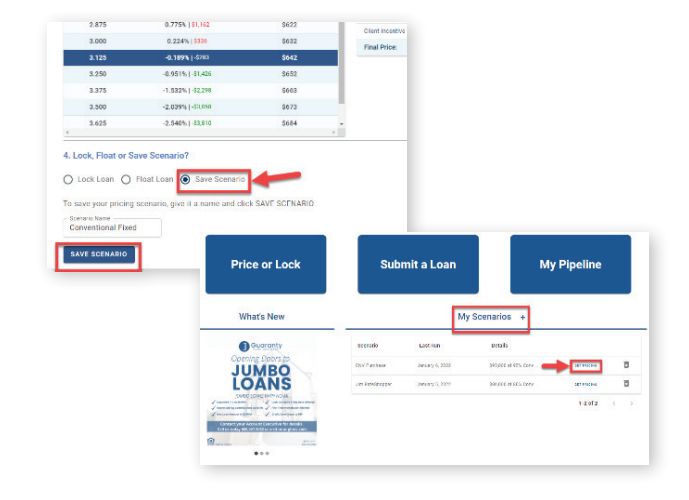

#### **GHMC Contacts and Loan Notifications**

• Click on **Open Contact Center** to expand the Contact Center.

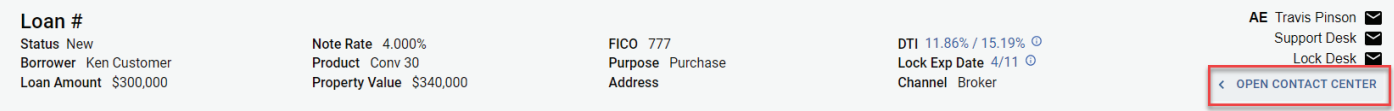

- To email a GHMC Contact, from the Contact Center, click on **CONTACT US.**
	- Click on the contact's name to email.
	- — GHMC Account Executive is automatically cc'd.
	- — Type message and click on **SEND.**

 *Note: A copy of the email will also be sent to the email associated with the user's login for their record.* 

**CONTACT CENTER** AE Travis Pinson ~ Support Desk<br>
Lock Desk<br>
Scenario Desk

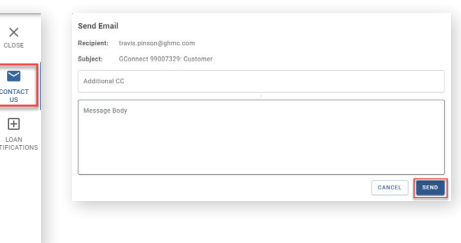

 $\times$ 

 $\boxtimes$ CONTACT

G

• To set up Loan Level Notifications, click on **LOAN NOTIFICATIONS.**

*Note: Loan Notifications need to be set up on each loan. This is at the loan level.*

- Click on **ADD.**
- Enter **Email** of recipient to receive Loan Level Notifications.

*Note: You can add up to 10 recipients. Click ADD to enter multiple email addresses.*

— Click **SAVE.**

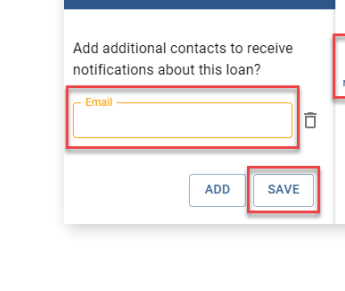

**CONTACT CENTER Loan Notifications** 

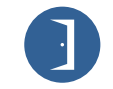

10 Lea Avenue, Suite 800 | Nashville, TN 37210 800.467.3032 | ghmc.com 0 0 0

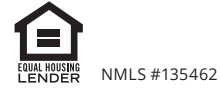

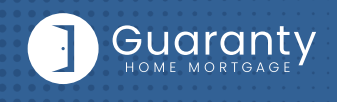

#### **Other Helpful Contacts and Information**

- **Scenario Questions: scenarios@ghmc.com** *(Please include program type in the subject line)*
- **NDL1 Correspondent Questions: NDL1prepurchase@ghmc.com**
- **Support Department: support@ghmc.com**
- **Lock Desk: rates@ghmc.com**
- **FHA Case Number Ordering:**
	- **—** FHA Case Numbers can be obtained by sending in a completed FHA Case Number Request Form to **fhacasenumbers@ghmc.com.** The form can be found in the Resource Center under Forms-> FHA/VA Forms. Please allow 24 hours for processing. The case number will be emailed back to you.
	- **—** When the case number is ordered the case details & CAIVRS will be posted in the View Docs "Government" folder entitled as "Case Number Assignment". After the 24-hour validation period, the successful Borrower Validation is also posted in the View Docs "Government" folder.

*Note: FHA Case Number transfer and cancellation requests can also be emailed to fhacasenumbers@ghmc.com.*

#### **Contact Information**

**OPERATION CENTER HEADQUARTERS**

10 Lea Avenue Suite 800 Nashville, TN 37210

**Phone:** 800-467-3032

**Support:** 877-449-1827

**MORTGAGEE CLAUSES IN CORRESPONDENT'S NAME AND ADDRESS**

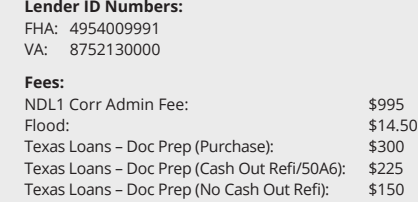

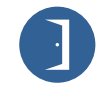

10 Lea Avenue, Suite 800 | Nashville, TN 37210 800.467.3032 | ghmc.com 0 0 0

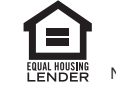